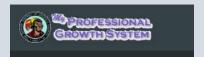

## How to close out a Course in MyPGS

1) Click on Manage Sections

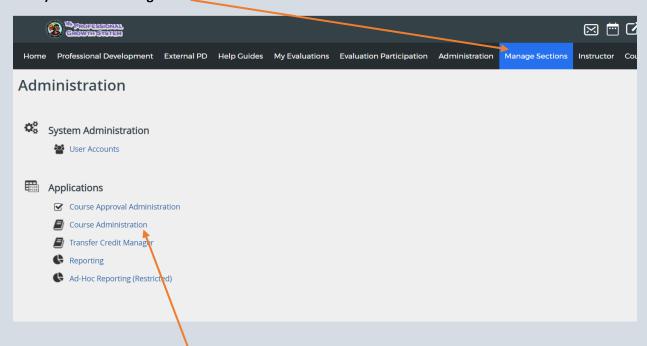

2) Click on Course Administration

3) Enter the Course or Section number, then click on Search

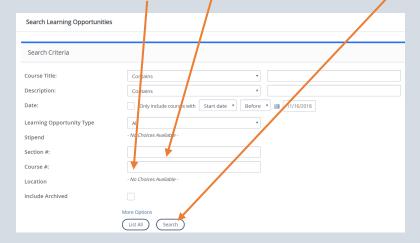

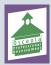

4) When the search results appear with the Course number and Title, click into the course title – highlighted in blue

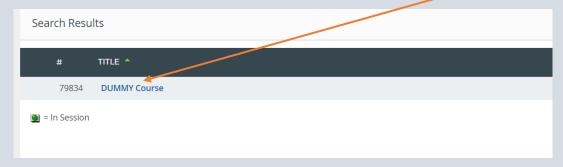

5) When the course opens, scroll down to where it shows the section that you wish to close out

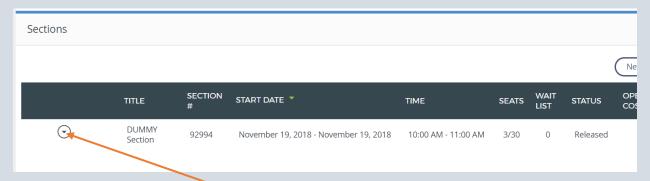

6) Click on the dropdown arrow

7) Select View Roster

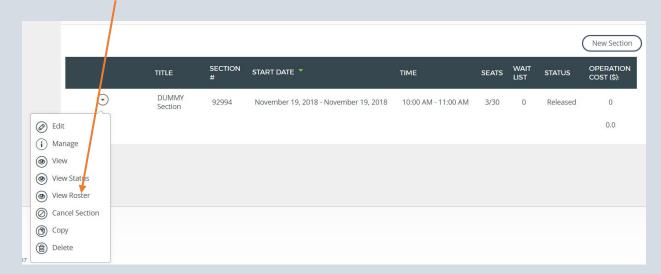

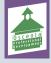

8) Once the roster opens up – this is where you will begin to close out the roster and award the points to participants

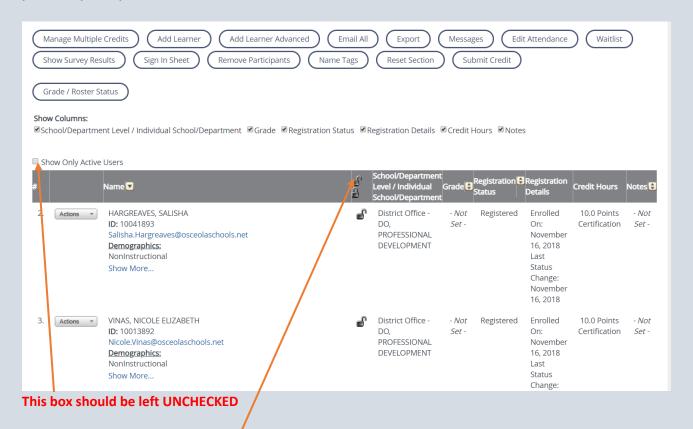

All participants should be unlocked

Look through your sign in sheet and verify the participants on your sheet vs the roster in MyPGS.

If you need to add learners, click on add learner

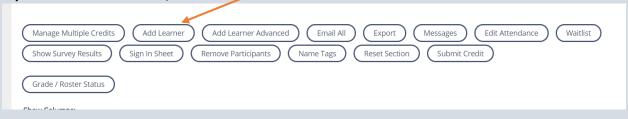

**Updated: November 2019** 

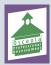

How to Close out a Course in MyPGS

Once in add learner, fill in the first name & last name (only 3 or 4 letters is required) under Active – use the dropdown and set this to Both (this will ensure that you find anyone that may have become inactive since the workshop) – Click on Search

| Learner Information  |                                  |  |  |  |
|----------------------|----------------------------------|--|--|--|
| First Name:          | Lyn                              |  |  |  |
| Last Name:           | Rad                              |  |  |  |
| Middle Name:         |                                  |  |  |  |
| Employee ID:         |                                  |  |  |  |
| System Admin Rights: | SELECT ONE ▼                     |  |  |  |
| Active:              | Both •                           |  |  |  |
| Location             |                                  |  |  |  |
| Choose Location:     | v v v                            |  |  |  |
| Demographics         |                                  |  |  |  |
| Select Demographics: | - Not Set -  Select Demographics |  |  |  |
| Courses              |                                  |  |  |  |
| Search by course:    | Search By Course                 |  |  |  |
| Search Reset Cancel  |                                  |  |  |  |

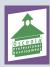

**Updated: November 2019** 

Once the person is located, the results will be shown on this page, when you see the participant you need to add, check the box and click on add user

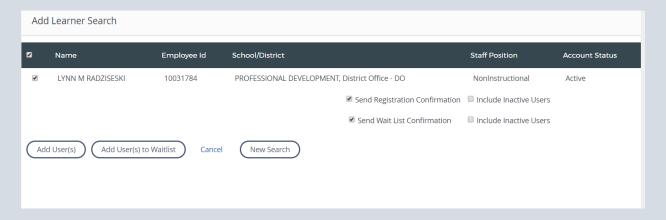

This person will then be added to the roster and your page will refresh back to the roster

9) If everyone on the roster did attend, you need to select Grade/Roster Status, then on the dropdown for Roster Status – Select Completed. On the dropdown for all grades – Select Credit

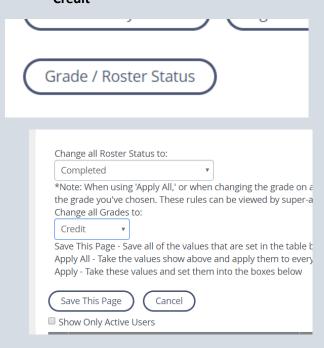

Then Save this page

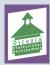

How to Close out a Course in MyPGS

10) You should not remove anyone from the roster, if they did not attend, you would mark then No Credit/Incomplete – these are selected from the dropdowns under Grade/Roster Status. You will also need to remove the points for anyone you are setting as Incomplete. To do this, click on Manage Multiple Credits – THIS MUST ALL BE DONE BEFORE YOU LOCK THE ROSTER

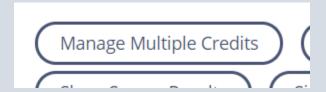

You then scroll down next to the names, where the points are listed, you would set these to 0, then click on done

| RECIPIENT                                                                                 | LOCATION                 | ATTENDANCE | STATUS    | CERTIFICATION POINTS |
|-------------------------------------------------------------------------------------------|--------------------------|------------|-----------|----------------------|
| HARGREAVES, SALISHA Salisha. Hargreaves@osceolaschools.net NonInstructional Show More     | PROFESSIONAL DEVELOPMENT | 0/1        | Completed | o.q                  |
| RADZISESKI, LYNN M<br>Lynn.Radziseski@osceolaschools.net<br>NonInstructional<br>Show More | PROFESSIONAL DEVELOPMENT | 0/1        | Completed | 10.0                 |
| VINAS, NICOLE ELIZABETH NIcole Vinas@osceolaschools.net NonInstructional Show More        | PROFESSIONAL DEVELOPMENT | 0/1        | Completed | 10.0                 |
| } results                                                                                 |                          |            |           |                      |
| Done                                                                                      |                          |            |           |                      |

It will take you back to the roster, now you lock everyone

When everyone is locked, you can now click on submit credit

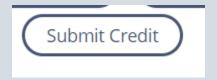

## ALL SIGN IN SHEETS MUST BE SENT TO PROFESSIONAL DEVELOPMENT DEPARTMENT

If you require further assistance, please contact us at

407 518 2940 or email us at profdevhelp@osceolaschools.net

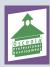

**Updated: November 2019**